# TDP x-Ray 2.1 Pro!

*Quick Guide*

## **Opening a Local Disk Graph**

Launch the application. (Start>Programy>TDP x-Ray)

From the list of all available disks (left menu), click on the one, for which you wish to display a graph – for example:  $\blacksquare$  C: TDP x-Ray begins scanning immediately and displays the graph continuously.

## **User Statistics**

If you wish to know how much space files of individual users occupy in the currently viewed graph, click on the right menu function called  $\bullet$  User statistics. The application begins

uploading information about users and displays the graph.

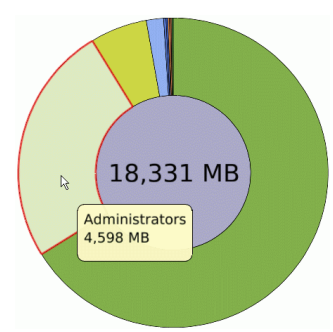

To return to the graph view displaying the size of individual files, click on  $\Box$  Files in the right menu.

## **Filtering**

In a graph of a selected disk/folder, display only such files, in which you are interested. A filter is applied to the currently viewed part of the graph.

For example, you wish to view all odt, doc and pdf files, which have been modified since the beginning of May by the user jdoe:

Click on  $\mathbf T$  Filter the File Filter Window shall appear. When filtering, only fields with their check boxes are used.

Type  $*.\text{odt}; *.\text{doc}; *.\text{pdf}$  into the File Mask field:

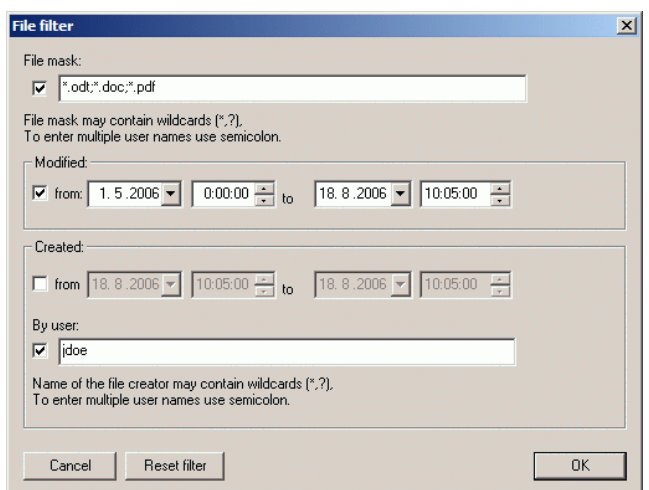

In the Modified from: field, select the date of May 1 in the calendar

that appears after clicking on  $\mathbf{F}$ , and set the time at 0:00:00 (to cover the whole  $day)$ . The  $to$ : field can remain unchanged (the current date and time are set automatically)

Into the By user field, enter idoe and apply the filter by clicking on  $OK$ .

You can reset the filter by clicking on  $\mathcal X$  Reset filter, which appears (if a filter is applied) in the bottom part of the application window, or by clicking on Reset filter in the File Filter dialoque window.

## **Graph Data Export / Import**

You can export graph data or some part of it into a separate file and to reload and view them later, for example, on a different workstation.

#### Exporting Data:

Right-click into the graph center and, from the context menu, select the Export option. The Save as: window shall appear to select the location for saving the exported data. After specifying the location, confirm the export by clicking on save

*To save information on User Statistics into the exported file, you need to activate this function and to*

*perform the date export after the disk is scanned (you can also export from a graph viewed by users). If you fail to do so, information on users shall not be saved into the file and, upon subsequent application of the User Statistic function in the imported graph, only Unknown User shall be displayed.*

### Importing Data:

Right-click on the graph center and, from the context menu, select the Import option. The Open window shall appear to select the location of the file to be imported.

*You can import only files created by TDP x-Ray (with .xray suffix).*

After specifying the file, confirm the selection by clicking on  $\Box$  Open

You can also open a graph displaying exported data by doubleclicking on the exported file in the Explorer (unless the application is already open, it shall launch).

#### **Context Menu**

**Zoom** – View a detailed graph of the folder (left-clicking on the respective graph sections has the same effect)

**Refresh** – Reloads information on the occupied space from the disk

**Explore** – Opens the folder in the Windows Explorer

**Recycle** – Moves the folder into the thrash bin

**Delete** – Removes the folder completely (Note: It cannot be recovered using standard means!)

**User Statistics** – Displays a graph by User Statistics within the folder

**Filter** – Displays the filter dialogue window; after the selection is made, it is applied to the selected folder

**Import** – Opens a window for the selection of a file to be imported (This option is available only if the context menu is displayed above the graph center!)

**Export** – Offers the option to save the graph into a file, which can be reloaded and displayed by TDP x-Ray (see "Graph Export / Import")

**Export to CSV** – Offers the option to save the graph into a CSV file

**Properties** – Displays the MS Windows Properties window of the respective folder

**Open** – Opens the file in an associated application

#### **Keyboard Shortcuts**

- **F1** Online help
- **F5**/**R** Reload
- **F11** Switch between the window and full-screen display
- **T** Switch between the proportionate and top-ten modes
- **Esc** Up by one level
- **N** Decreasing the number of viewed sub-folders
- **M** Increasing the number of viewed sub-folders (if possible)
- **↑** Enlarge Graph
	- **↓** Reduce Graph

## **Mouse Controls**

- By moving the cursor above the graph, details on the respective file or folder are displayed
- Left mouse click go to the folder
- Left mouse double click open the file in an associated application
- Right mouse click display the context menu (see below)
- Roll moving within the folder structure of the disk (down = to the root folder)